# **HIKVISION®** 2017 iVMS-4200 Part 3 Device Groups & Live View

© 2015 Hikvision USA Inc. All Rights Reserved. Confidential and Proprietary.

#### Main Dashboard Screen

• *Control Panel*  screen

• Called "Dashboard"

• Shows icons for various sections

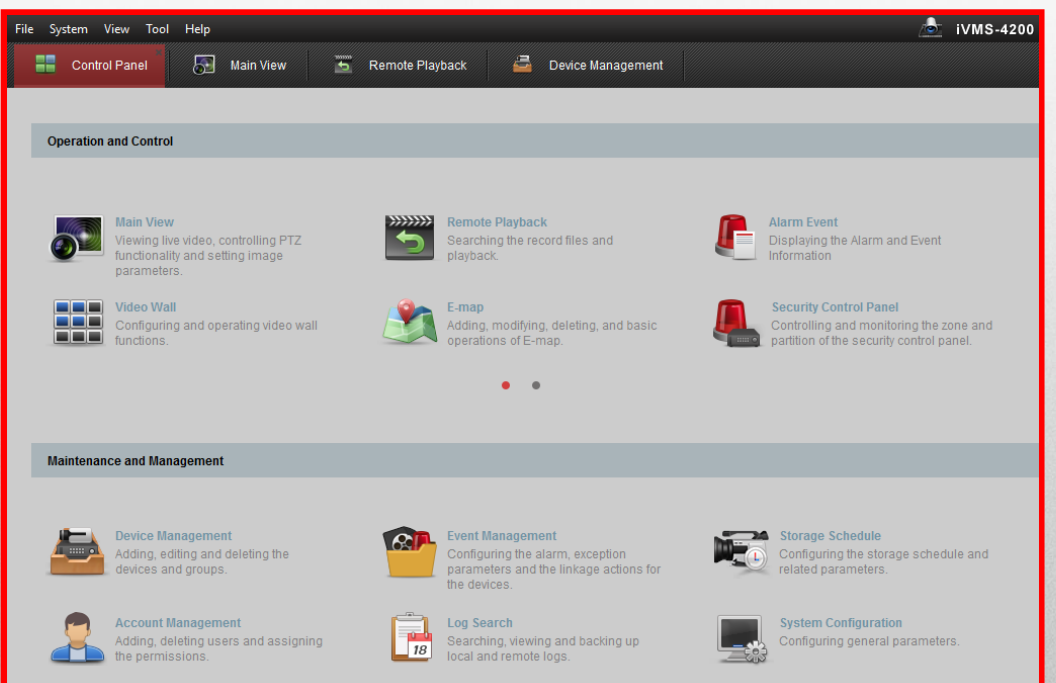

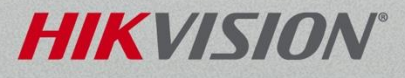

#### Live View

#### Live view can display  $1 \sim 64$  images at a time.

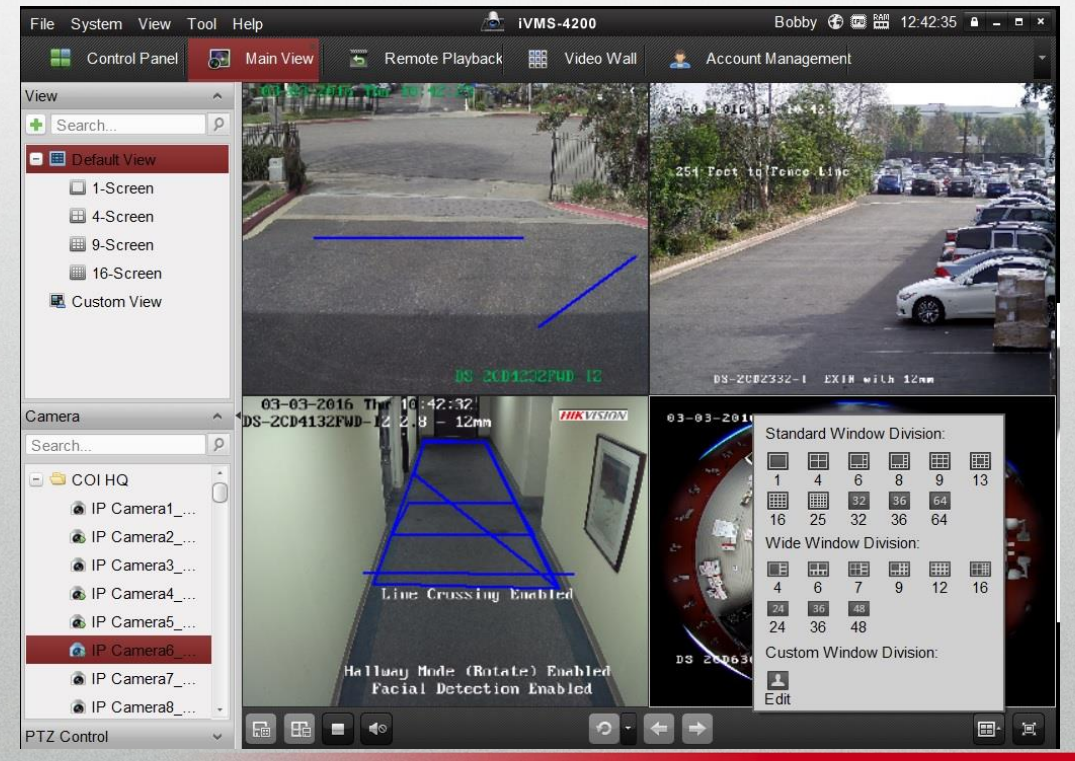

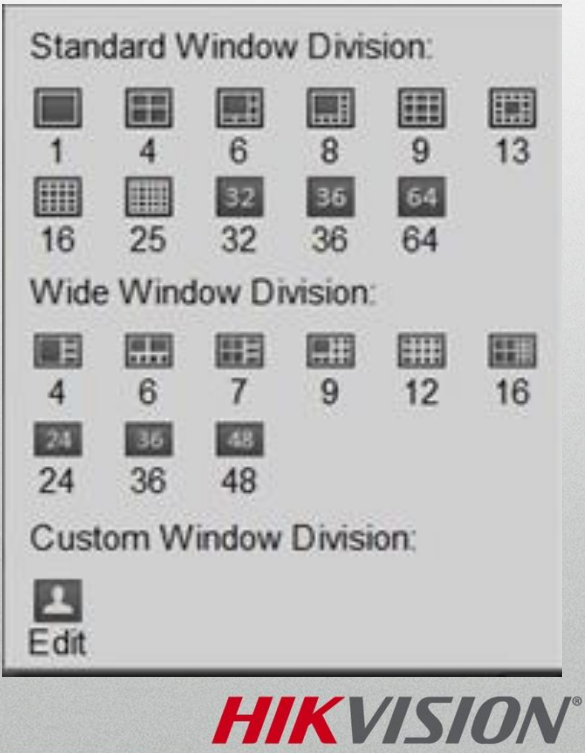

© 2017 Hikvision USA Inc. All Rights Reserved. Confidential and Proprietary.

### Live View

- Drag *individual cameras* into views [1]
- Next session, view repeats

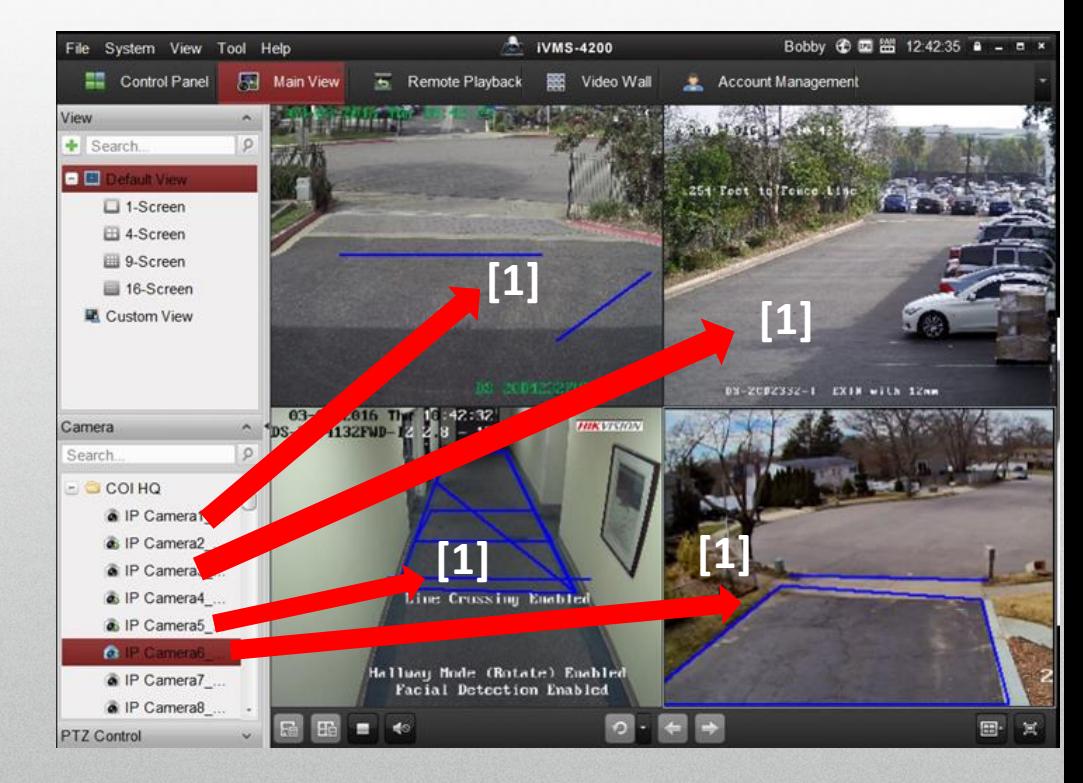

#### **HIKVISION**

#### Custom Named Live View

- Click " $+$ " [1]
- In popup, Name<sup>[2]</sup> & Add<sup>[3]</sup> custom view<sup>[4]</sup>
- Drag camera(s) to screen<sup>[5]</sup> (not Groups)
- Click Save View<sup>[6]</sup> or click Save View As<sup>[7]</sup> (to create a new view with a new name)

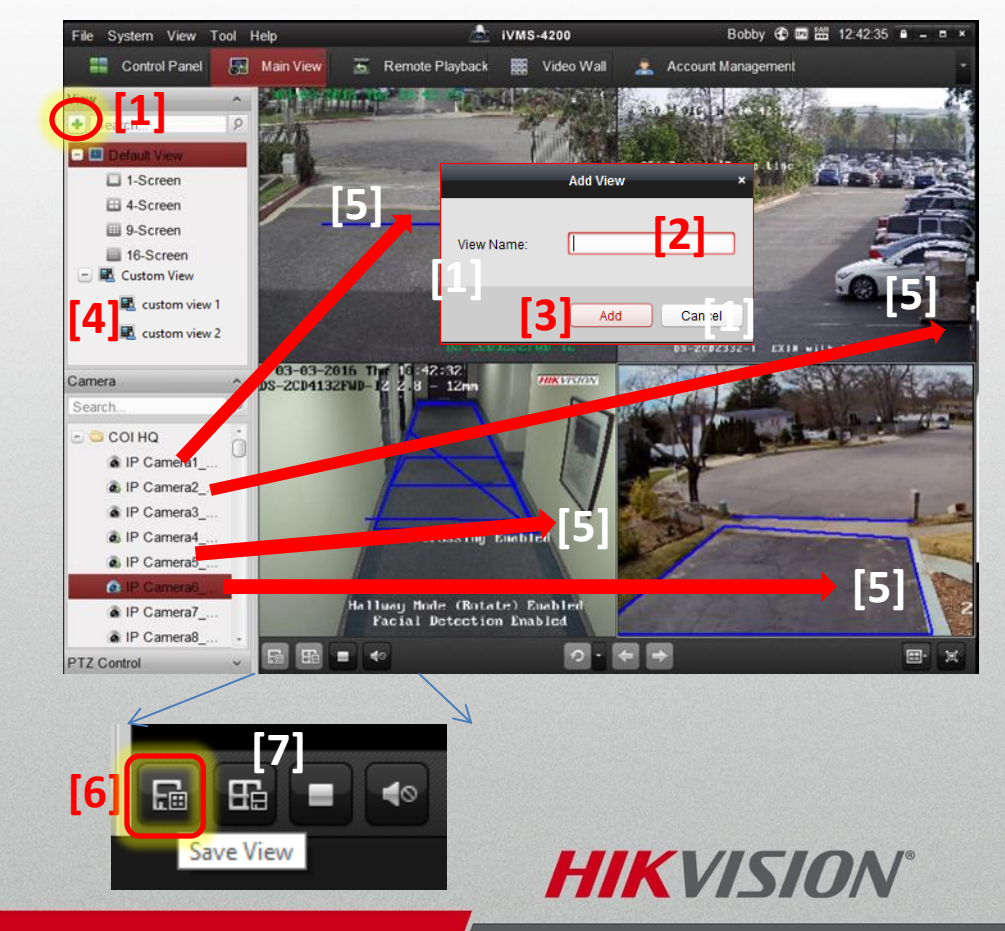

### Window Toolbar

- Toolbar appears for selected or mouse-over window<sup>[1]</sup>
- Icons for Stop, Capture, PTZ, Two-way Audio, Digital Zoom, Instant

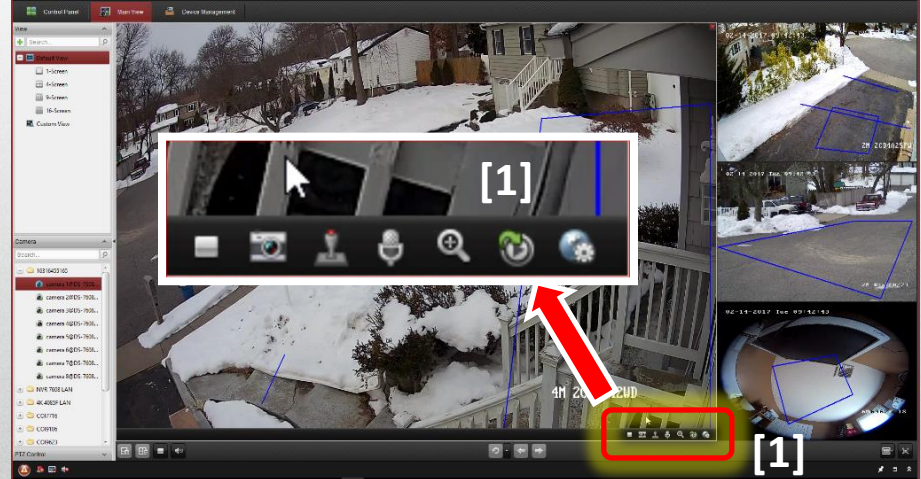

**HIKVISION®** 

- Playback, Remote Configuration
- Customize toolbar icons in System Configuration

# Right Click Menu

- Right click a live image for pop-up menu [1]
- **Capture** [2] stores snapshot
- **Other Capture Modes** [3]
	- **Print Captured Picture** [4] capture & print
	- **Send email** [5] capture & email image
		- Email address configured in "Settings" section of Main Menu
	- **Custom Capture** <sup>[6]</sup> easy user assigned file names for images

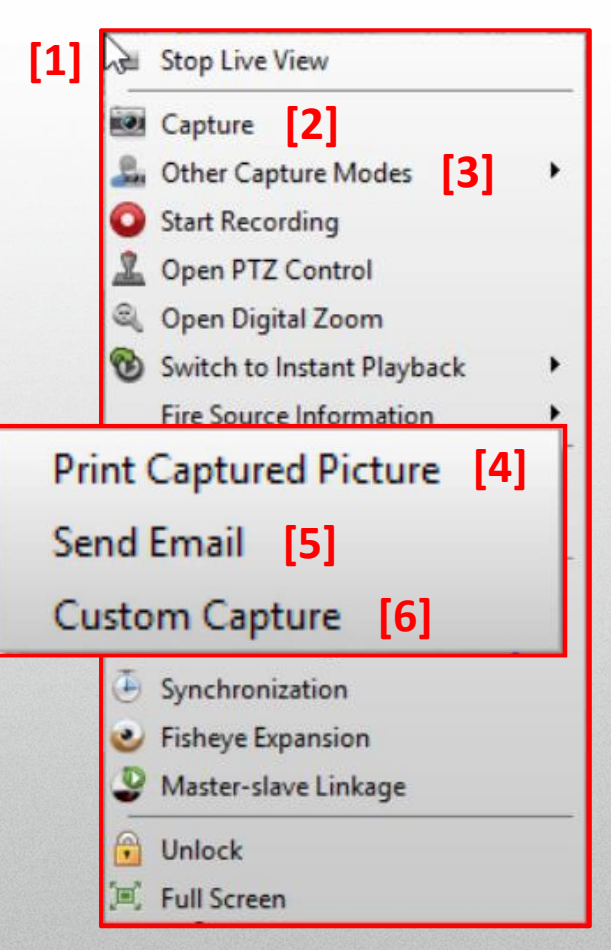

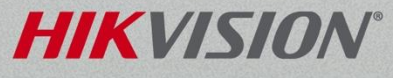

# Right Click Menu...

- **Start Recording [1]** selected camera
	- To local hard drive

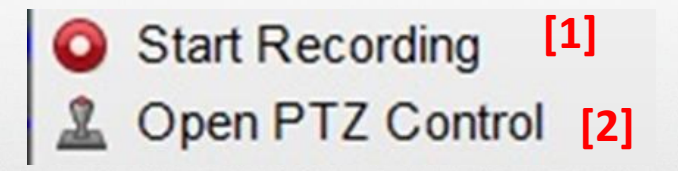

- Menu changes to **Stop Recording**
- **Open PTZ Control** [2] launches 3D PTZ control by mouse [3]

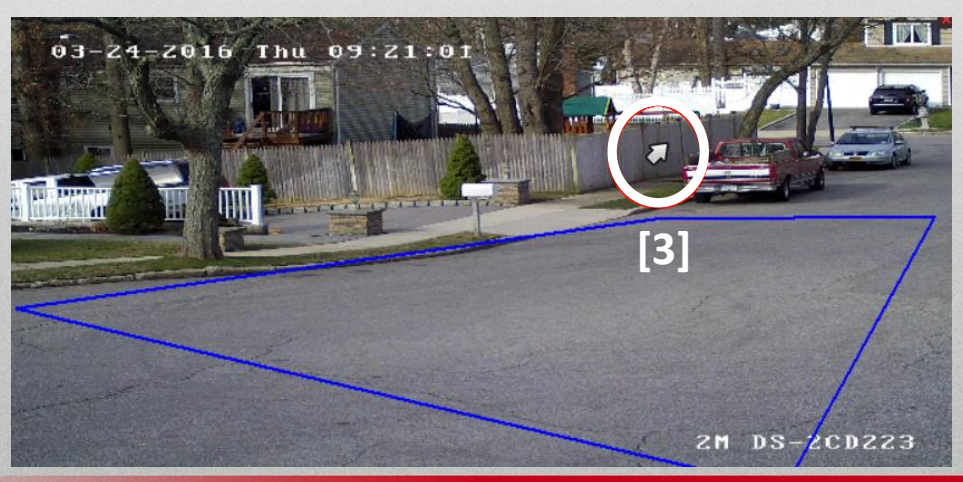

# PTZ Controls

- Expand the PTZ controls on the left [1] to
	- Operate PTZ cameras
	- Adjust motorized lens cameras
	- Access Turbo or PTZ Camera OSD menu<sup>[2]</sup>
- **Open Digital Zoom** [3] in right click menu will allow user to draw a box  $[4]$  on area of interest to zoom in.

**[3]**

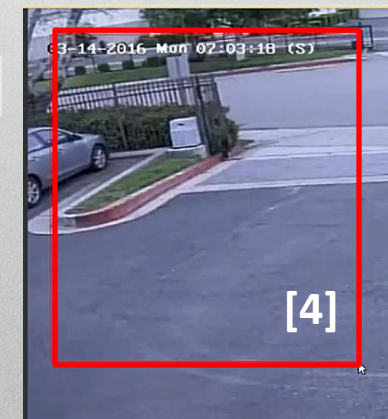

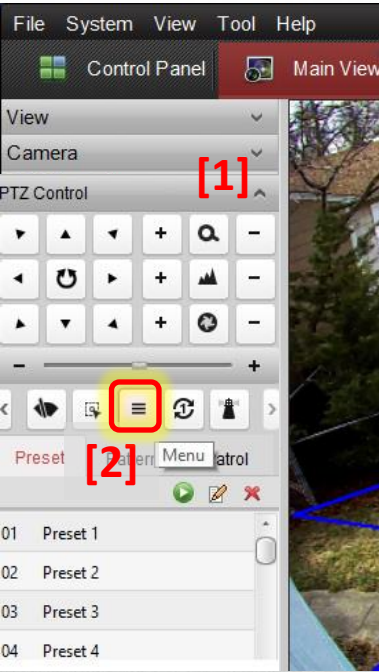

HIKVK

# Right Click Menu...

- **Switch to Instant Playback** [1]
	- Pops up rewind submenu
	- Applies to selected camera only
	- Other cameras display live view
- **Audio Menus** displayed vary based on equipment features
	- **Start Two-way Audio** [2] to recorder
		- Links to audio I/O on back panel of recorder
	- **Start IP Two-Way Audio** [3] to IP camera
		- Links to audio I/O at CAMERA

 $_{30s}$  [1] 1 min 3 min 5 min 8 min  $10 \text{ min}$ 

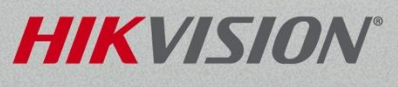

**[2]**

Start IP Two-way Audio

Start Two-way Audio

**[3]**

# Right Click Menu...

- **Enable Audio**<sup>[1]</sup> unmutes/mutes IPC audio
- **Camera Status** [2] shows record status & health
- **Remote Configuration** [3]
	- Configure recorders and *direct* cameras
	- Cameras attached to devices unavailable
- **Synchronization** [4] syncs to computer's time

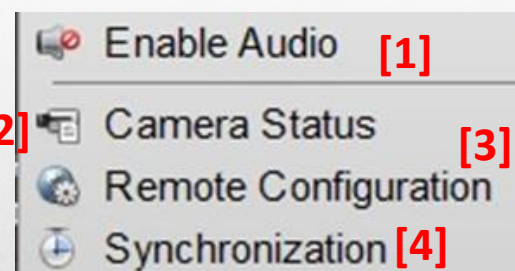

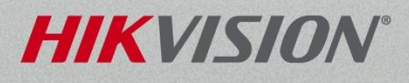